# Instrukcja korzystania z aplikacji Microsoft Teams dla studentów

# Spis treści

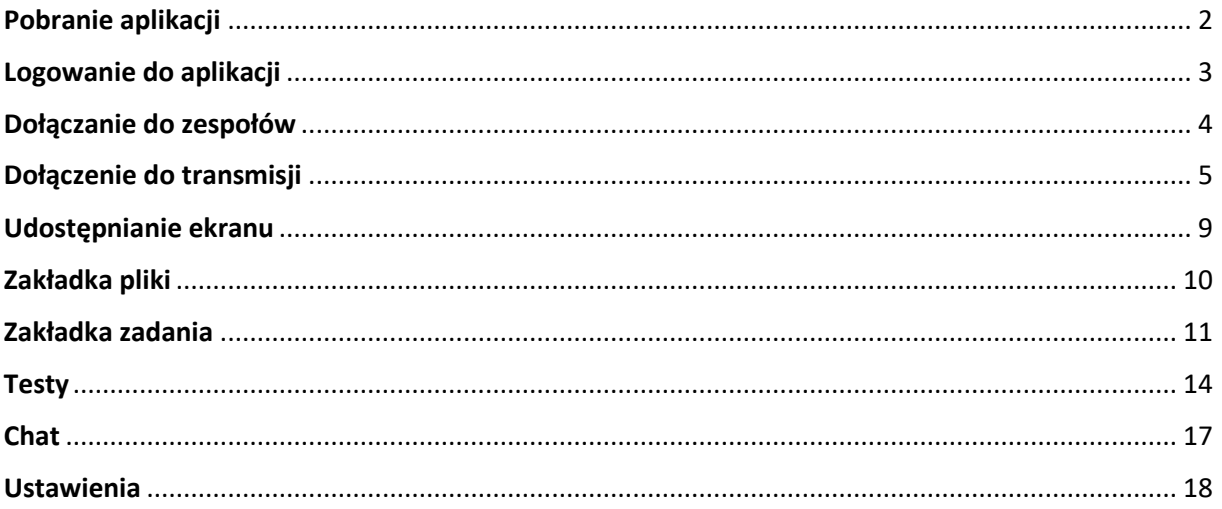

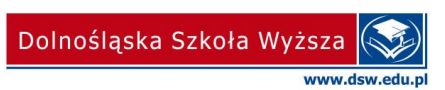

## <span id="page-1-0"></span>**Pobranie aplikacji**

Aplikację desktopową Microsoft Teams należy pobrać ze strony [https://www.microsoft.com/pl](https://www.microsoft.com/pl-pl/microsoft-365/microsoft-teams/download-app)[pl/microsoft-365/microsoft-teams/download-app](https://www.microsoft.com/pl-pl/microsoft-365/microsoft-teams/download-app)

Aplikacja jest dostępna na komputery z systemem operacyjnym Windows oraz MacOS. Jest również do pobrania aplikacja na urządzenia mobilne z systemem Android oraz Apple. Zachęcamy do pobrania wersji mobilnej oraz używania jej jako zapasowej.

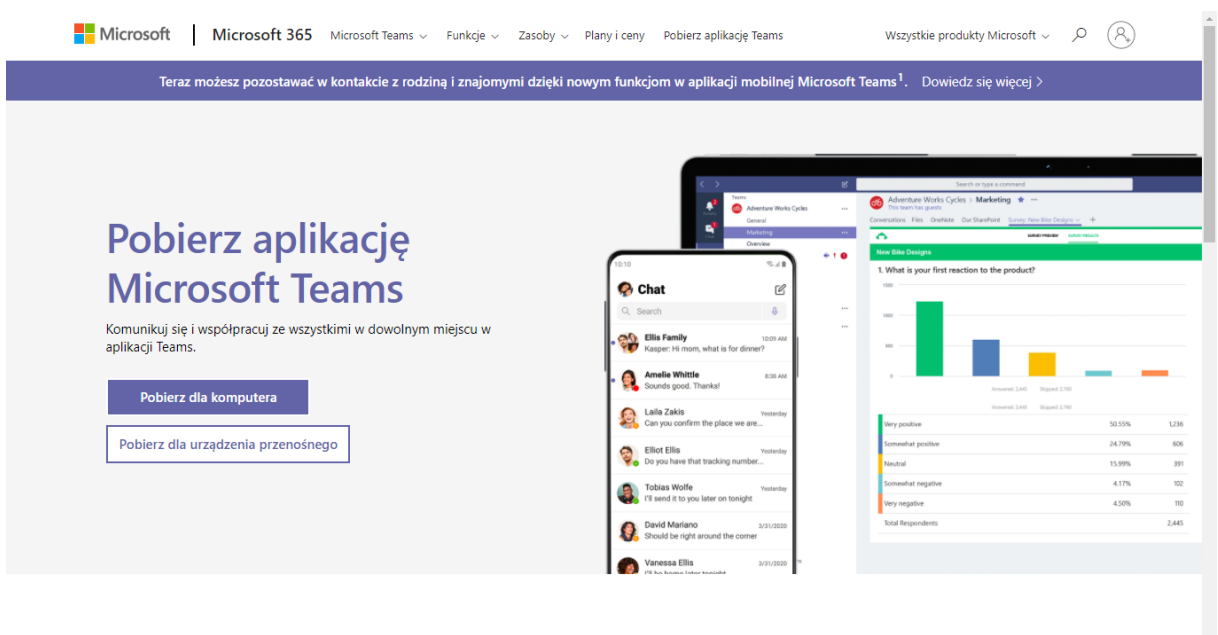

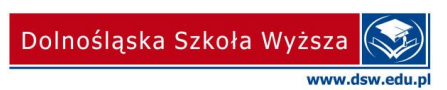

 $\frac{1}{2}$ 

#### <span id="page-2-0"></span>**Logowanie do aplikacji**

Uruchom aplikację Microsoft Teams, wprowadź poprawne dane oraz zaloguj się.

Loginem jest e-mail złożony z numeru albumu w domenie @student.dsw.edu.pl np. **[12345@student.dsw.edu.pl](mailto:12345@student.dsw.edu.pl)**

Wzór hasła do konta pocztowego dla studenta DSW : [https://www.dsw.edu.pl/sites/dsw/files/edukacja%20zdalna/Wz%C3%B3rHas%C5%82aStudentaDS](https://www.dsw.edu.pl/sites/dsw/files/edukacja%20zdalna/Wz%C3%B3rHas%C5%82aStudentaDSW(1).pdf) [W\(1\).pdf](https://www.dsw.edu.pl/sites/dsw/files/edukacja%20zdalna/Wz%C3%B3rHas%C5%82aStudentaDSW(1).pdf)

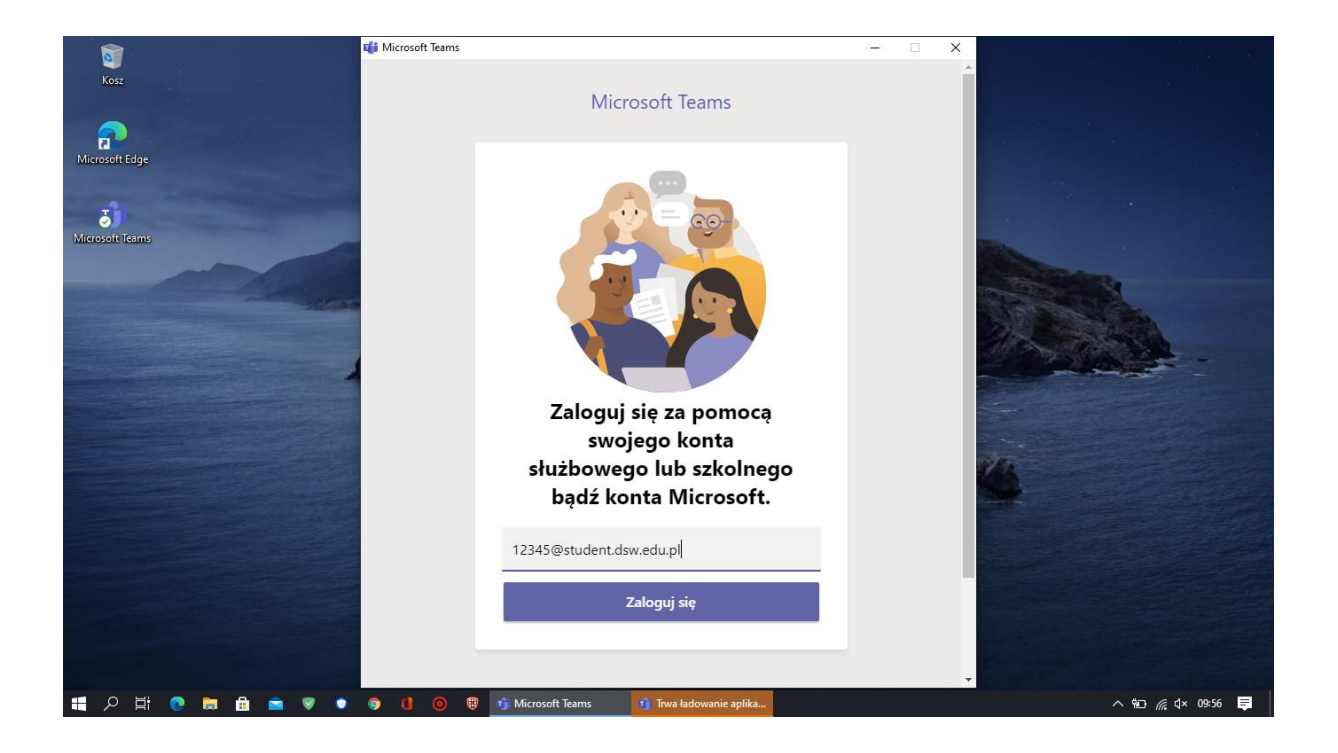

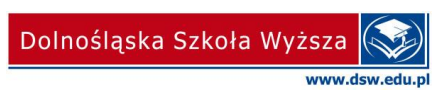

### <span id="page-3-0"></span>**Dołączanie do zespołów**

Podstawowym elementem pracy w Microsoft Teams jest praca w zespole, który jest "przedmiotową, wirtualną salą zajęć". W nim będą odbywać się zajęcia np. wykłady, laboratoria, ćwiczenia, projekty.

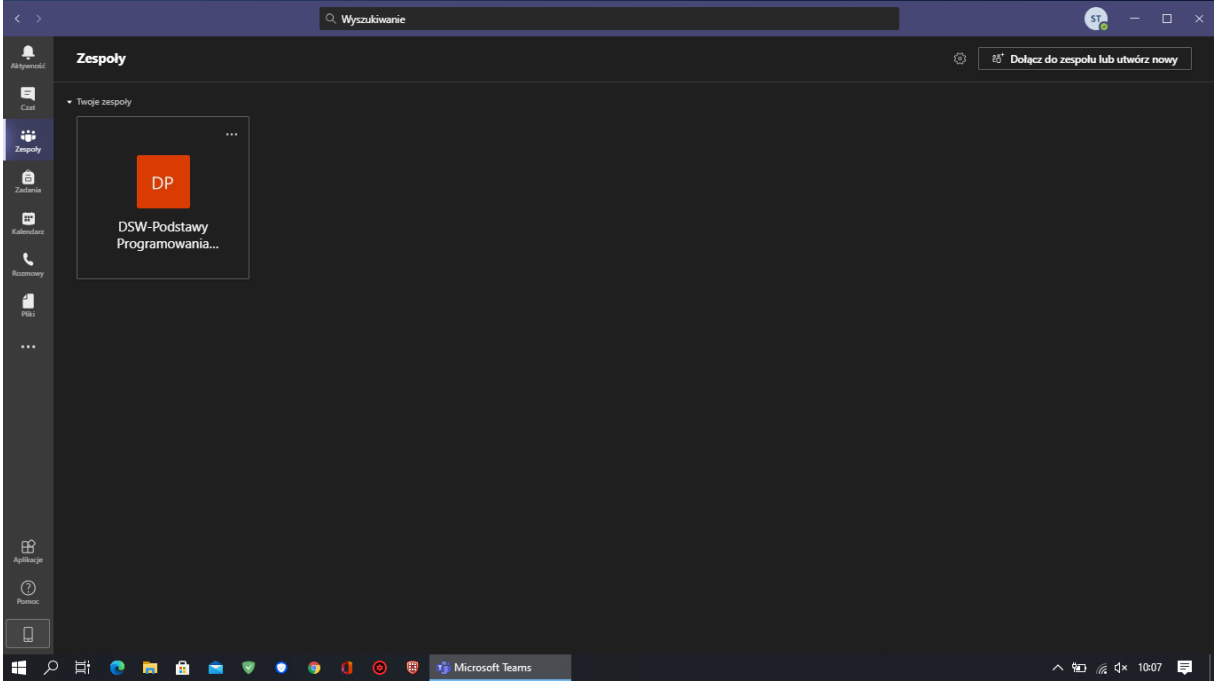

Domyślnie jeśli nie jesteś członkiem żadnego zespołu w zakładce **Zespoły** pojawi się informacja z prośbą o dołączenie do zespołu lub prośba o stworzenie zespołu.

Dołączysz do zespołu na trzy sposoby:

- gdy wykładowca sam Cię do niego przypisze (wtedy w zakładce zespoły zobaczysz dany zespół),
- po wpisaniu kodu otrzymanego od wykładowcy na Twój adres e-mail,
- po kliknięciu linku do zespołu otrzymanego od wykładowcy na Twój adres e-mail.

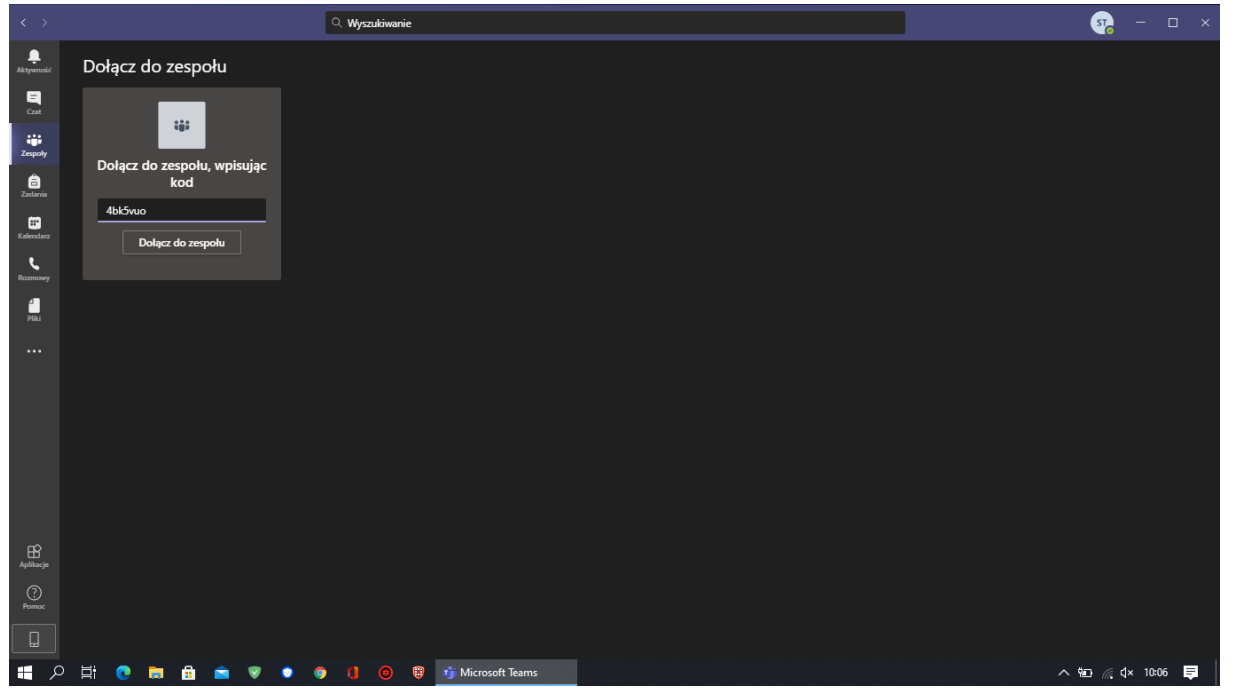

Po poprawnym dołączeniu do zespołu pojawi się on na liście zespoły.

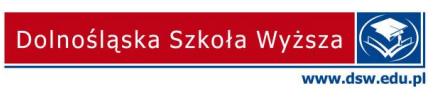

#### <span id="page-4-0"></span>**Dołączenie do transmisji**

W zakładce wpisy naszego Zespołu/przedmiotu w zaplanowanych godzinach zajęć zobaczysz informację o możliwości **dołączenia** do spotkania prowadzonego przez nauczyciela akademickiego. Aby wziąć udział w zajęciach należy kliknąć przycisk **Dołącz**. Nastąpi dołączenie do transmisji prowadzonej przez wykładowcę. W zakładce wpisy można zakładać nowe konwersacje, jeśli mamy pytania do grupy lub prowadzących.

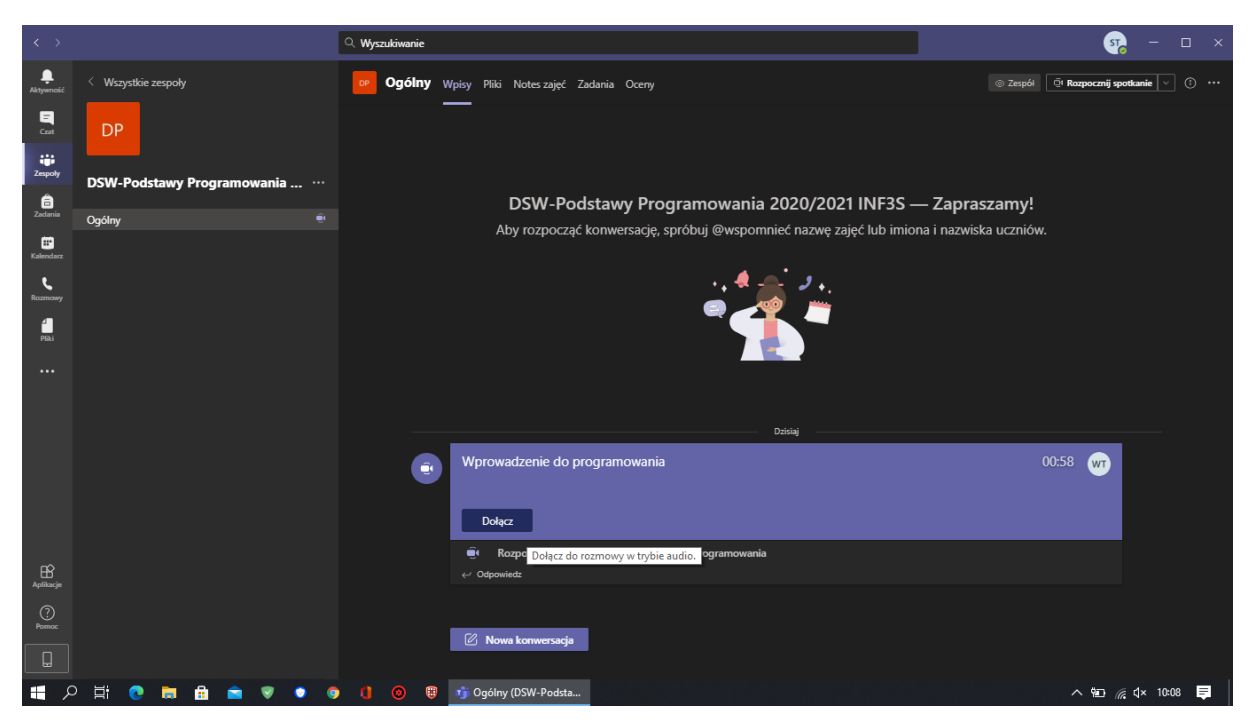

Jeśli spotkanie zostało zaplanowane przez wykładowcę w **kalendarzu aplikacji** pojawi się dodatkowe powiadomienie z prawej strony ekranu oraz przypomnienie w kalendarzu (także w telefonie jeśli mamy włączoną synchronizację).

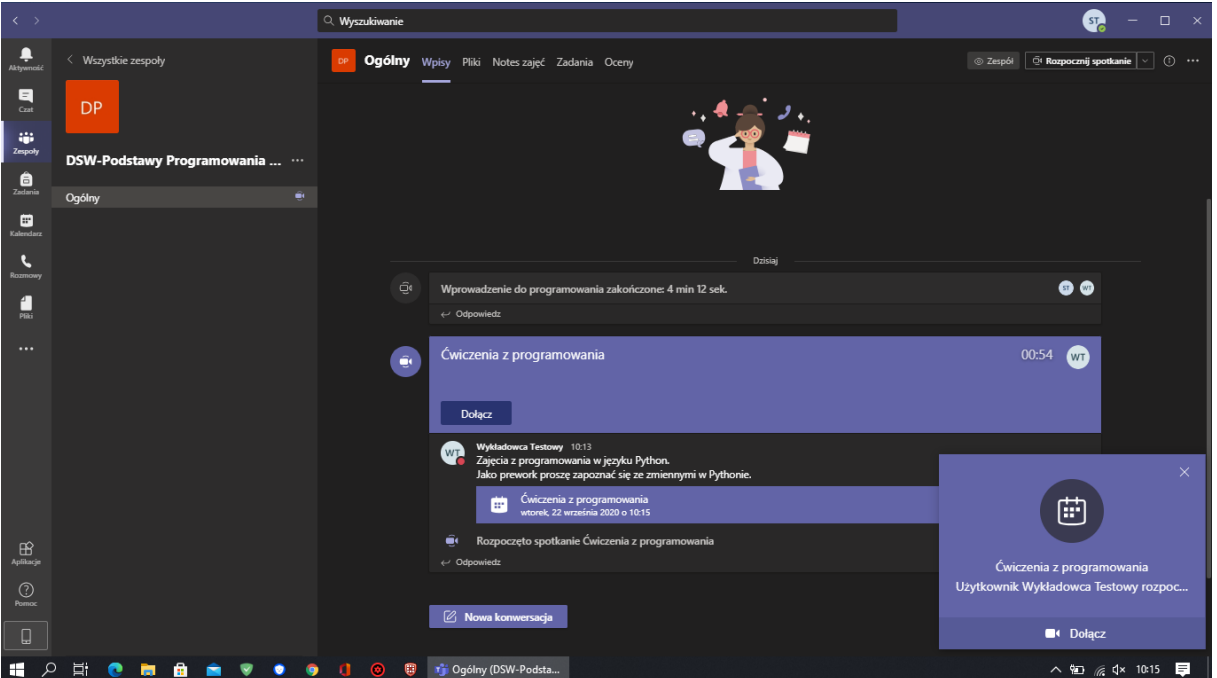

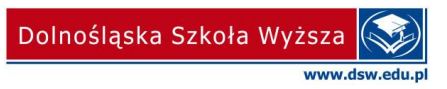

#### **Widok kalendarzu z informacją o zajęciach**

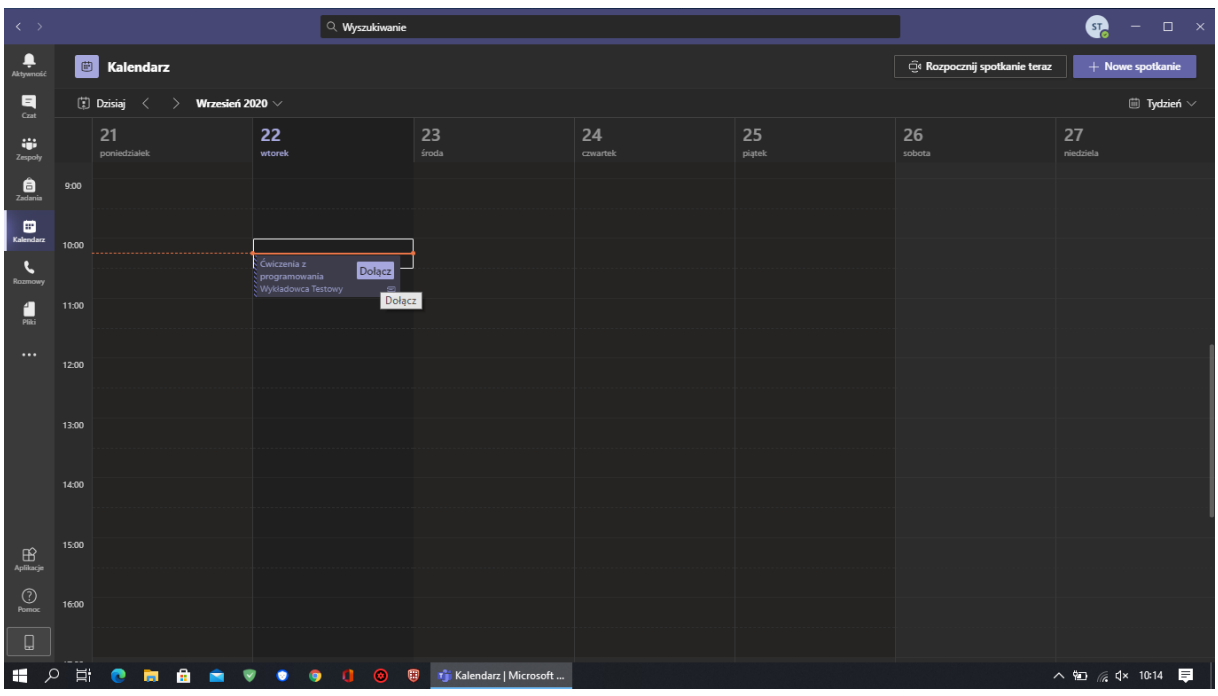

Po kliknięciu **dołącz** do spotkania w kalendarzu pojawi się okno z ustawieniami kamery, tła, mikrofonu oraz przyciskiem **dołącz teraz**, który również należy kliknąć.

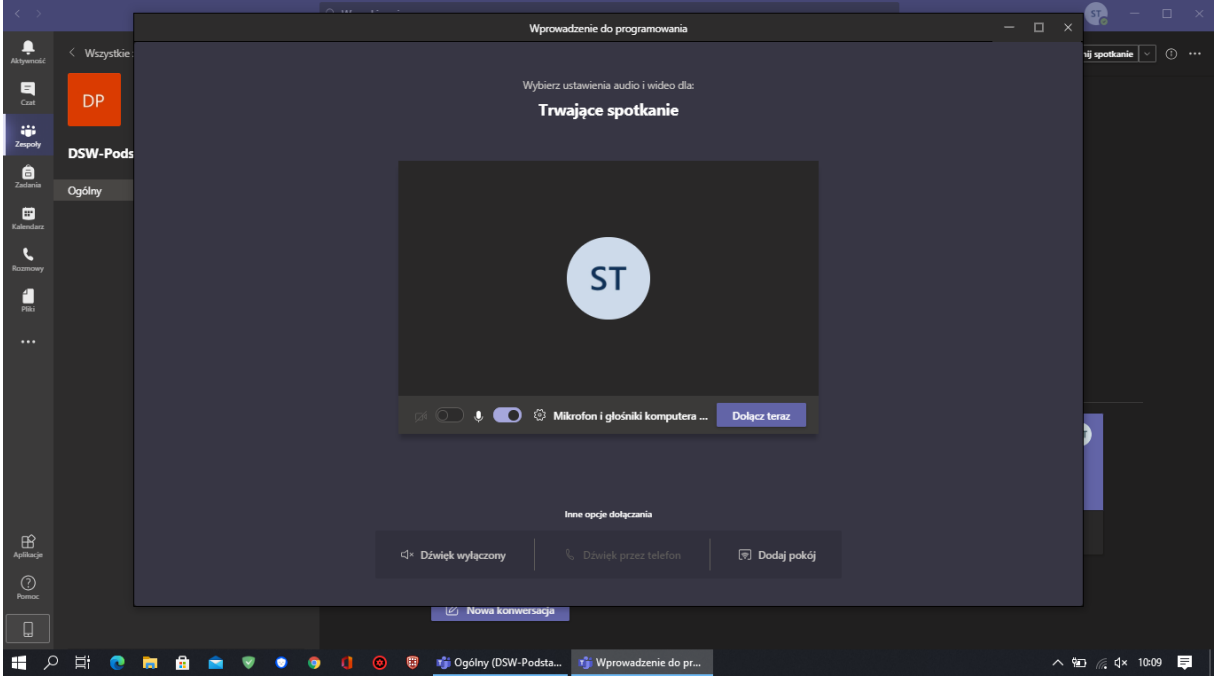

Po dołączeniu do spotkania pokaże się okno z transmisją prowadzoną przez wykładowcę.

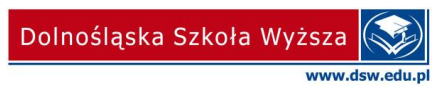

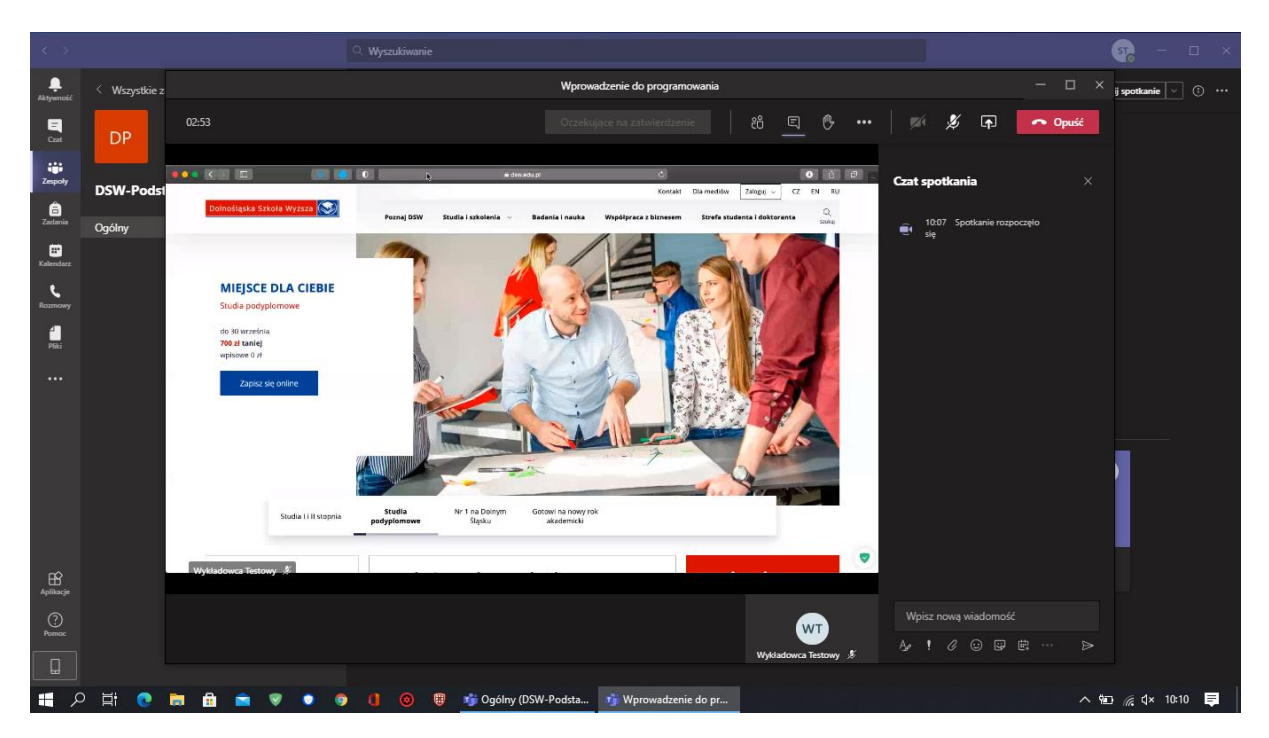

Wykładowca, jak również student, może udostępniać swój ekran w tym okna aplikacji, prezentacje multimedialne, jak również prowadzić dyskusję głosową i tekstową na czacie z prawej strony.

Poniżej główne ikony transmisji.

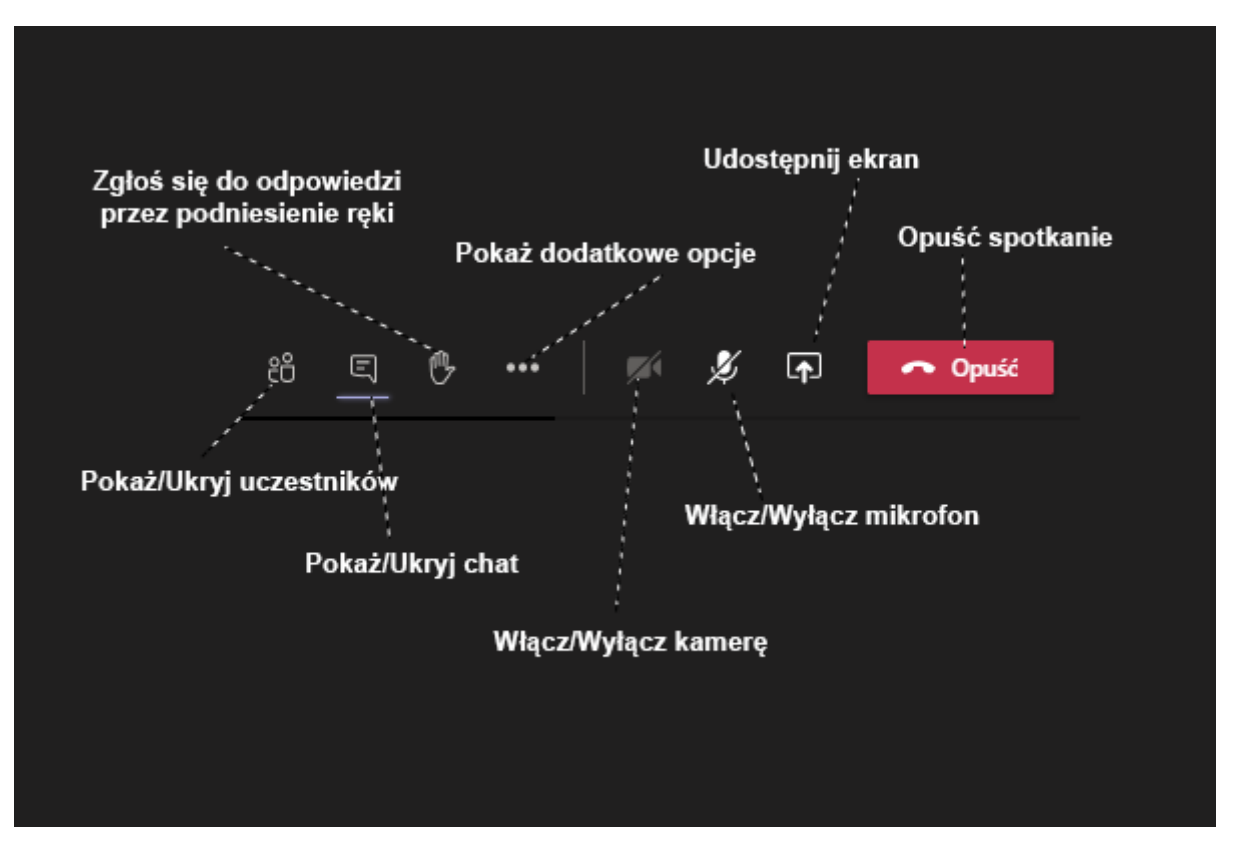

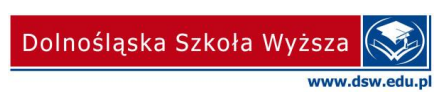

Poniżej zakładka pokaż dodatkowe opcje.

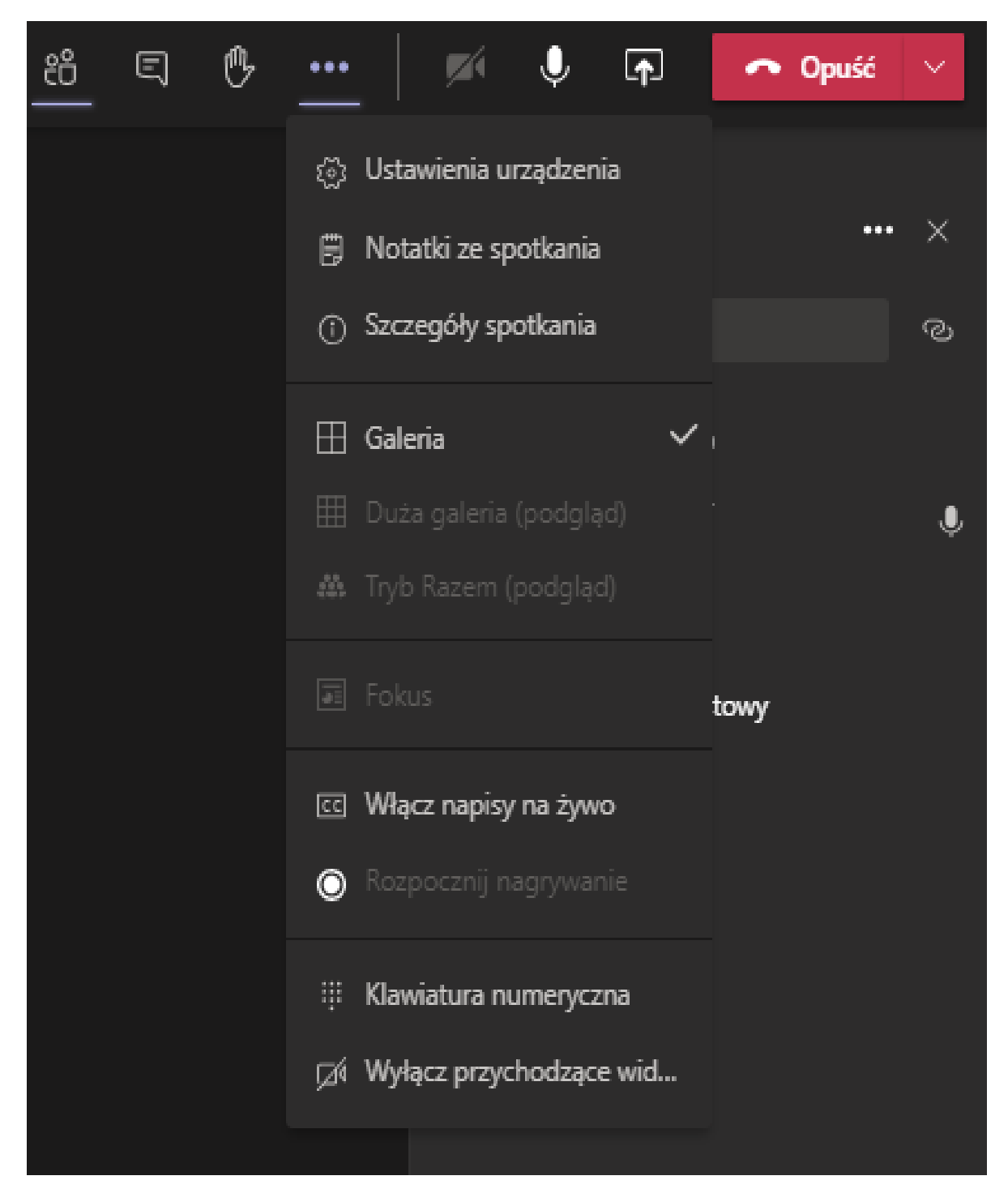

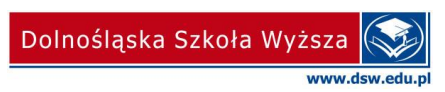

#### <span id="page-8-0"></span>**Udostępnianie ekranu**

W celu udostępnienia ekranu należy kliknąć przycisk **udostępnij** znajdujący się obok czerwonego przycisku Opuść **od wytym miejscu należy wybrać odpowiedni ekran do udostępnienia oraz** zdecydować czy chcemy udostępniać dźwięk z naszego komputera [Uwzględnij dźwięk z komputera].

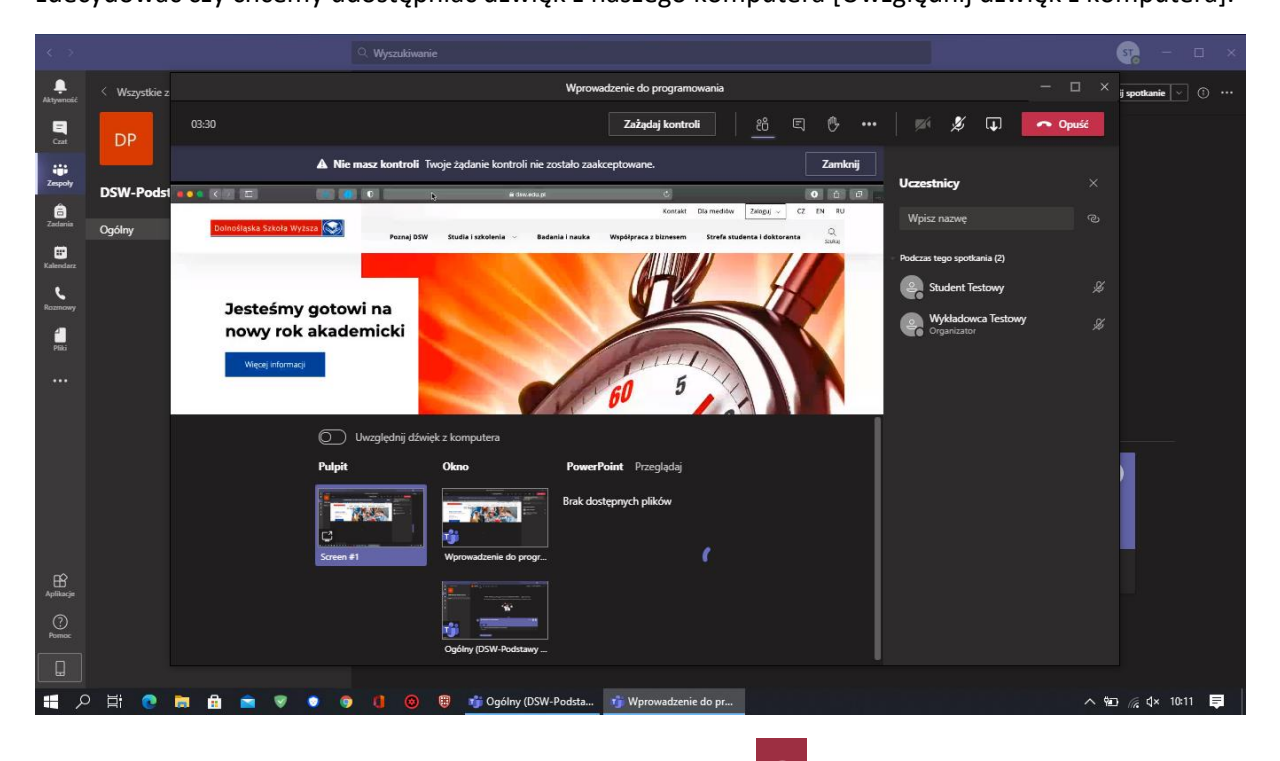

W celu opuszczenia transmisji należy wybrać przycisk **Opuść** .

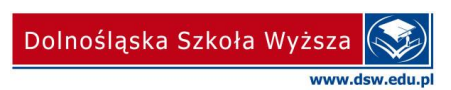

# <span id="page-9-0"></span>**Zakładka pliki**

W zakładce pliki można udostępniać swoje zadania oraz katalogi. W tym celu wybierz zakładkę **Pliki** – **przekaż** pliki lub folder.

Za pomocą przycisku **+Nowy** możesz utworzyć dokumenty pakietu Office365 oraz foldery, które znajdą się w tej zakładce.

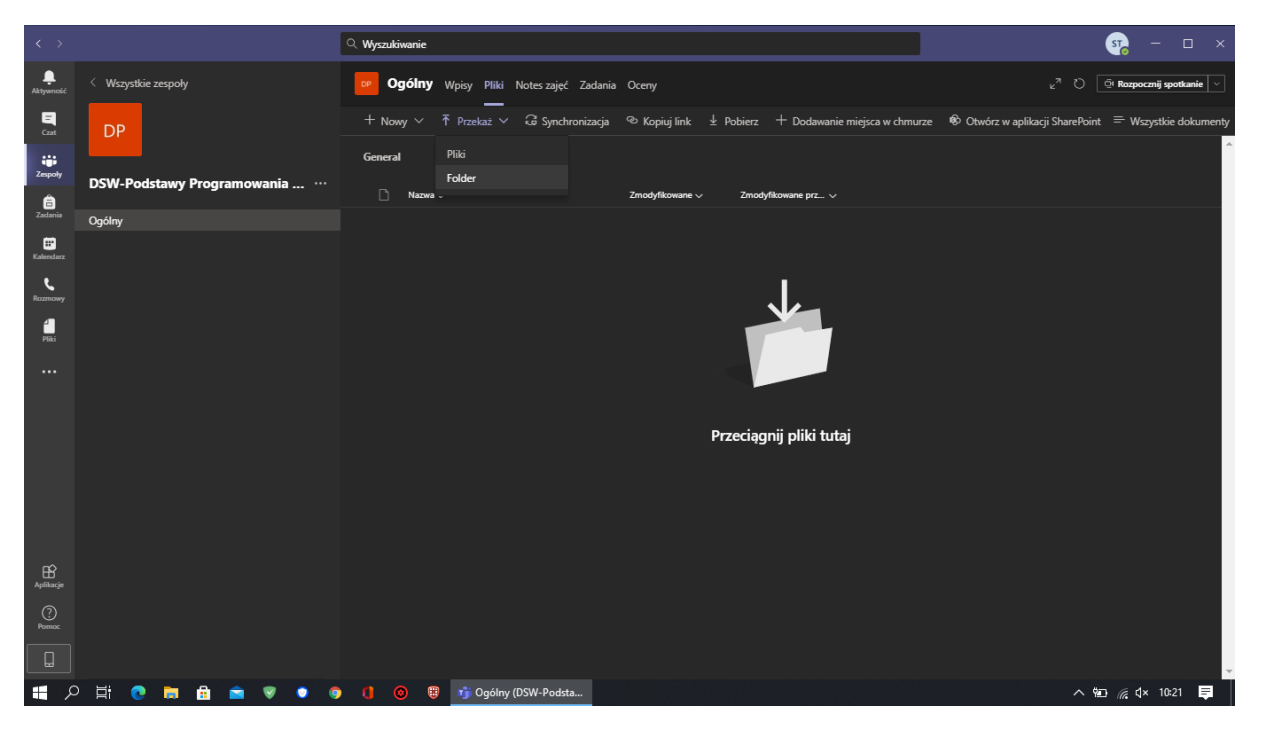

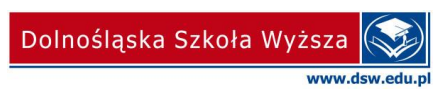

#### <span id="page-10-0"></span>**Zakładka zadania**

W **zakładce zadania** mogą być udostępniane **zadania** oraz **testy** przygotowane przez wykładowcę. Powiadomienie o nowym zadaniu pojawi się automatycznie w zakładce Wpisy z opcją wyświetl zadanie.

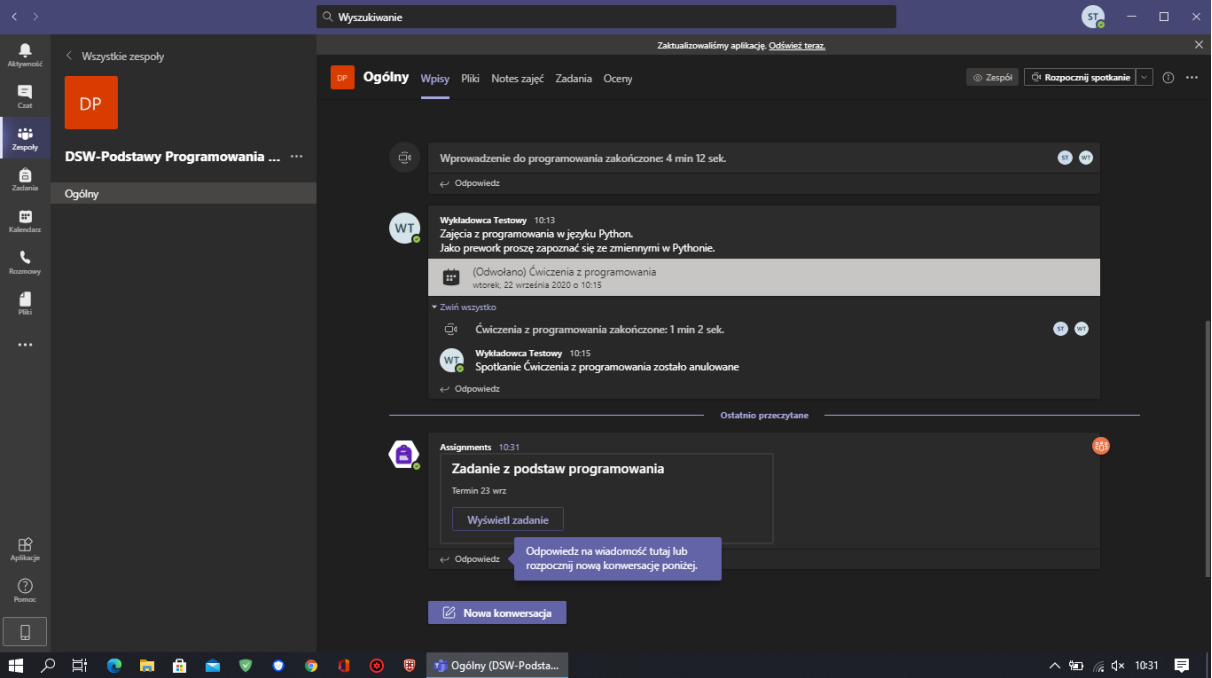

Następnie pojawi się instrukcja z opisem zadania oraz czasem jego oddania. Jeśli ukończysz zadanie możesz wybrać opcję w polu **Moje prace -> Dodaj pracę**.

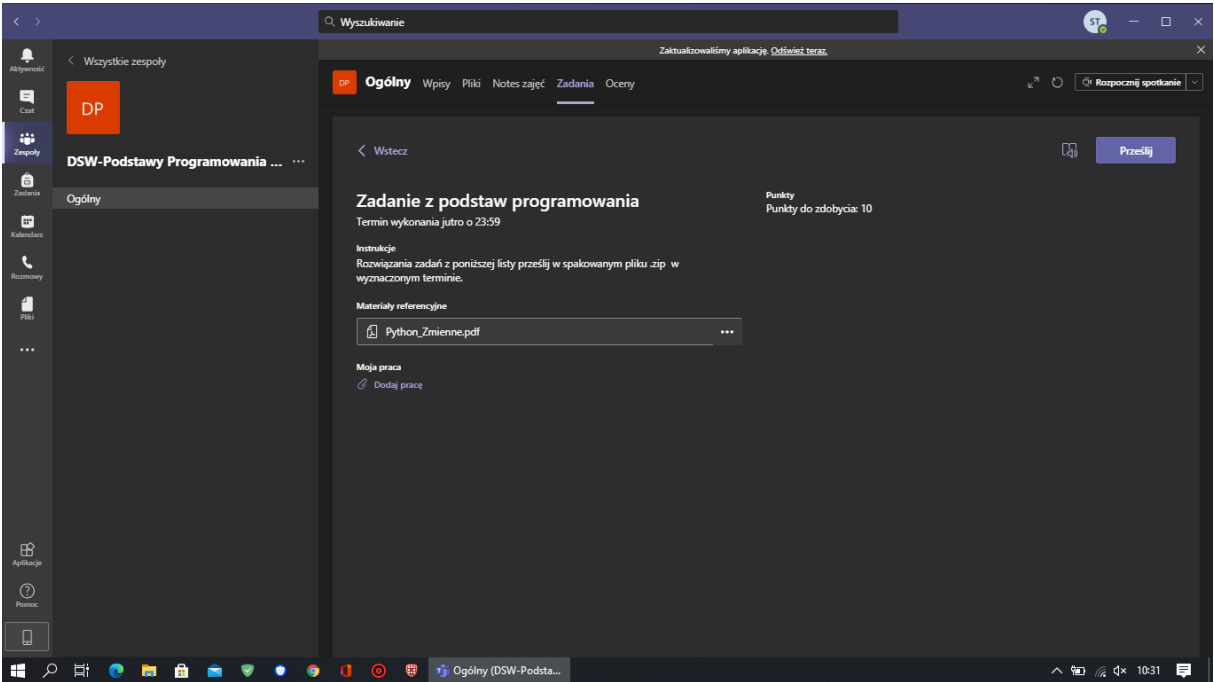

![](_page_10_Picture_6.jpeg)

![](_page_11_Picture_36.jpeg)

![](_page_11_Picture_37.jpeg)

Następnie w zakładce zadanie pojawi się informacja o ukończonym zadaniu.

![](_page_11_Picture_38.jpeg)

Po ocenieniu zadania przez wykładowcę pojawi się ocena przy ukończonym zadaniu oraz w zakładce oceny.

![](_page_11_Picture_6.jpeg)

![](_page_12_Picture_18.jpeg)

![](_page_12_Picture_2.jpeg)

#### <span id="page-13-0"></span>**Testy**

Testy przygotowywane przez wykładowców i udostępnione w MS TEAMS tworzone są w aplikacji MS Forms. Możesz je znaleźć w zakładce zadania, jeśli zostaną udostępnione przez wykładowcę.

Podobnie jak w przypadku zadań, pojawi się informacja o uruchomionym teście, np. sprawdzian z programowania. Aby wyświetlić test wybierz wyświetl zadanie.

![](_page_13_Picture_3.jpeg)

Następnie kliknij w nazwę sprawdzianu poniżej informacji Moja praca.

![](_page_13_Picture_5.jpeg)

Wypełnij test, a następnie prześlij.

![](_page_13_Picture_8.jpeg)

![](_page_14_Picture_0.jpeg)

![](_page_14_Picture_2.jpeg)

![](_page_15_Picture_0.jpeg)

W zależności od rodzaju testu – test może zostać oceniony automatycznie, bądź przez wykładowcę. Wynik ocenionego testu znajdzie się w zakładce Oceny.

![](_page_15_Picture_56.jpeg)

![](_page_15_Picture_4.jpeg)

### <span id="page-16-0"></span>**Chat**

Za pomocą zakładki **Chat** możesz skontaktować się z prowadzącym np. w ramach konsultacji. Chat pozwala na wysyłanie wiadomości tekstowych oraz transmisję audio video.

![](_page_16_Picture_2.jpeg)

![](_page_16_Picture_4.jpeg)

#### <span id="page-17-0"></span>**Ustawienia**

Za pomocą zakładki Ustawienia możesz zmienić swój status, motyw, język aplikacji, ustawić zdjęcie profilowe czy też sprawdzić poprawność działania mikrofonu, słuchawek i kamery.

![](_page_17_Picture_2.jpeg)

W zakładce Ogólne możesz zmienić motyw oraz włączyć nowe środowisko spotkań.

![](_page_17_Picture_76.jpeg)

![](_page_17_Picture_6.jpeg)

W zakładce Ogólne możesz **zmienić język aplikacji** np. na angielski jak i układ klawiatury.

![](_page_18_Picture_1.jpeg)

W zakładce Urządzenia znajdują się ustawienia dla mikrofonu oraz kamery. Możesz przeprowadzić też przed spotkaniem rozmowę testową.

![](_page_18_Picture_41.jpeg)

![](_page_18_Picture_5.jpeg)